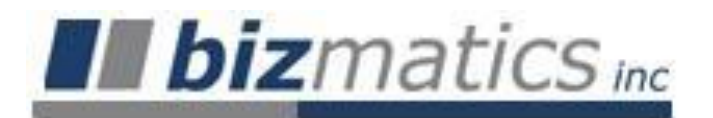

## **URL / Desktop Shortcut to PrognoCIS**

When accessing PrognoCIS ASP version, all you need is an active, high-speed internet connection from a suitable laptop, tablet pc, or workstation with Internet Explorer (v6 or v7). You can manually go to the URL using the address bar of Internet Explorer, or you may create a shortcut icon directly on your desktop for easier access.

#### **Desktop**  $\Rightarrow$  **Internet Explorer**

- Yahoo! Internet Explorer provided by Dell **This text field may have the label "Address" instead of**  https://demo.prognoc **the** *Yahoo!* **Icon.**File Edit View Favorites Tools Help ☆ ▼ 同 ▼ ● ▼ ☆ Page ▼ ◎ Tools ▼ × g Alcea Fast IssueTrack ☆ ☆ 88 - ¥ Yahoo! Netflix: \$4.99/mo. Movies delivered, no late Yahoo! Toolbar - Get new mail alerts HO Web Images Video Local Shopping more Search: **Web Search** Yahoo! Home My Yahoo! Aug 12, 2008 Page Optio Featured Entertainment **Sports** Video **Answers** Hi, Joseph Sig Autos Russia orders end to fighting  $\boxtimes$  Mail **D** Radio (\*) Messenger **图 Finance** Declaring "the aggressor has been punished," the Kremlin orders a halt to **a** Games Weather  $\leq$  Local **Horosco** the assault on Georgia. » Details **Groups** . Roots of clash run deep **ID** See photos of the conflict *U* HotJobs **M** Maps Russia ends 5-day Imprisoned QB still a<br>mega-dollar prospect Mobile Web nvasion of Georgia **Movies | TV** Is Spanish team photo States now quicker to racist toward Chinese? seize unclaimed assets HD & starz **D** Music » More: Featured | Buzz for 3 mo **☆** OMG **News** World Local Finance **D** Personals **Real Estate** ORDER NOW >> \$2499 E Beijing 2008 Games - Day 5 **特 Shine** Medal Count **Top Athletes Latest Results Shopping** € 22 Michael Phelps (USA) Basketball  $d$ sh 20 Shawn Johnson (USA) Boxing **Sports**  $(0) 12$ R. Warren (USA) Swimming heats Get TurboHD by DISH - Ad Feedback Internet | Protected Mode: On ⊕ 100%
- 1. Click **C** or select Start  $\Rightarrow$  **Programs**  $\Rightarrow$  **Internet Explorer.**

- 2. Enter the appropriate **Address / URL** (Uniform Resource Locator) provided to you by your Implementation Manager. This will be unique and specific to your facility.
	- a. Type: **https://** in order to access the secured database for your facility *Note: There is no "www" included when entering this URL.*
	- b. Type: **abbreviation** (which represents your primary provider or practice name)
	- c. Type: **.prognocis.com**
	- d. Press **ENTER**.

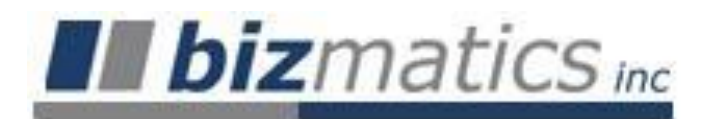

#### **Create Desktop Shortcut to URL**

After entering the URL, the **PrognoCIS Login** screen will display in a separate window. You can create a shortcut icon on your desktop to your secure URL directly.

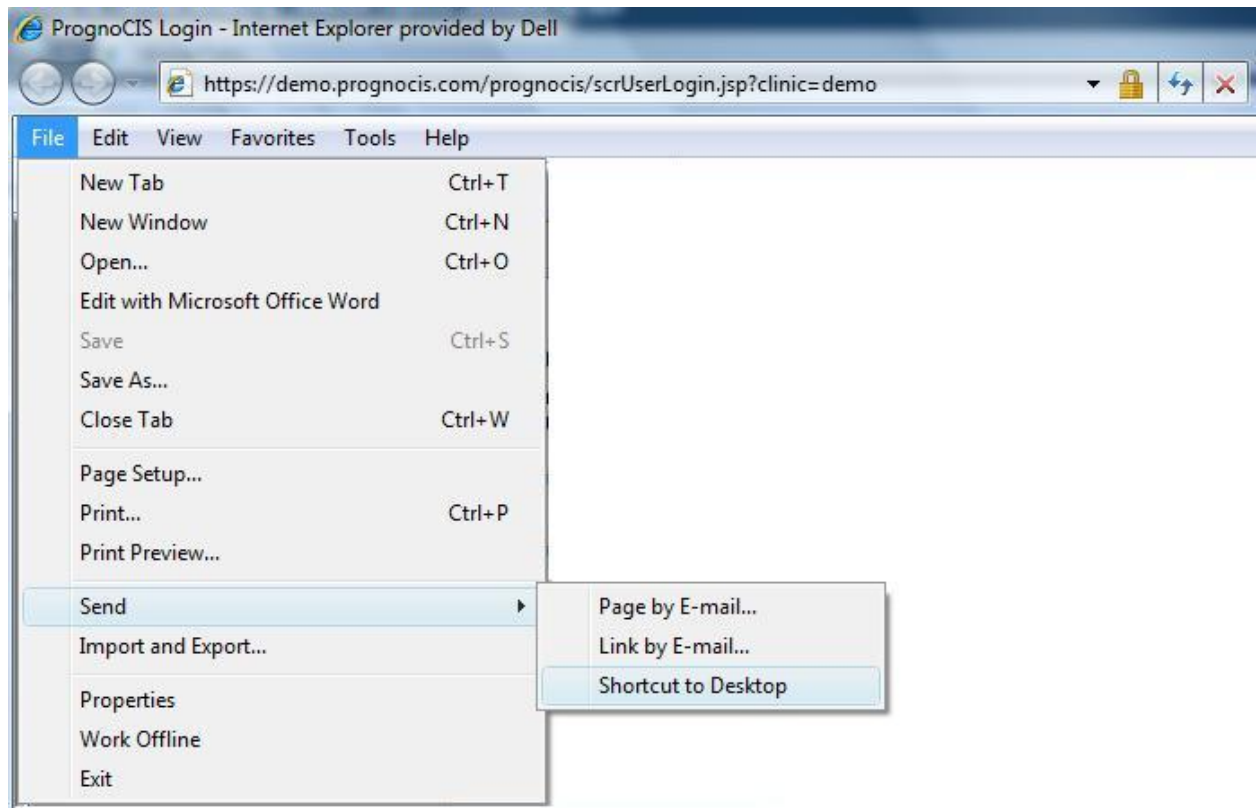

Once the URL launches (and prior to logging in initially):

- 1. Select **File.**
- 2. Select **Send**.
- 3. Select **Shortcut to Desktop**.
- 4. An Internet Explorer icon will now display on your desktop with a label indicating it is the **PrognoCIS Login**.

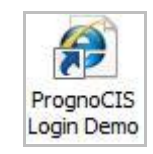

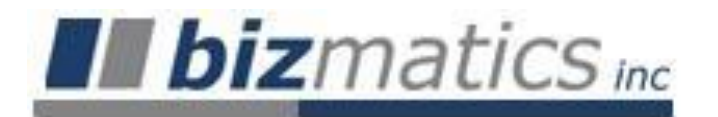

# **Training Quick Steps Initially Accessing PrognoCIS**

## **Logging into PrognoCIS for the First Time**

1. Click **or** or *open Internet Explorer and manually enter the URL if applicable.* 

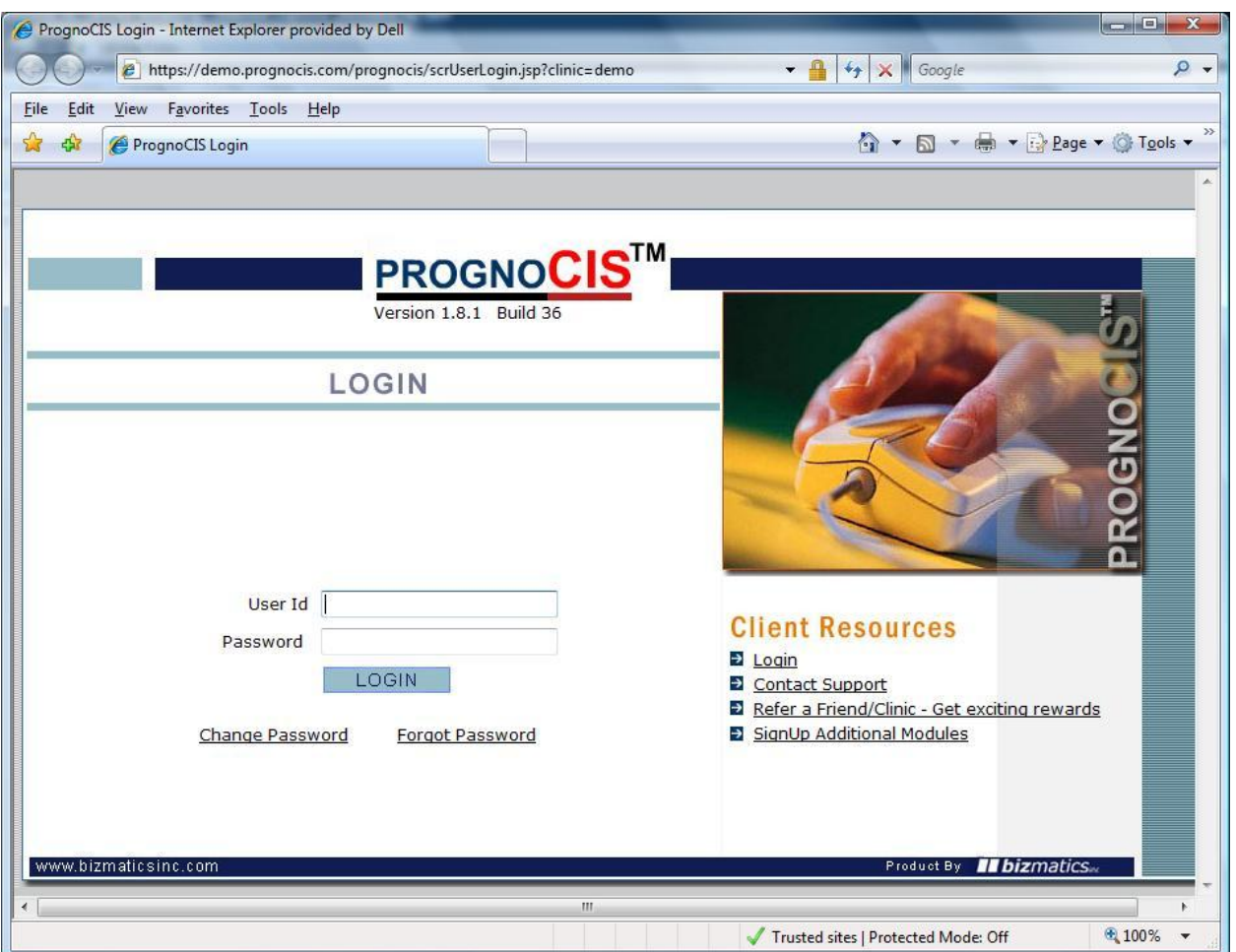

- 2. Enter your **User Id:**
- 3. Enter your **Password:**

*Notes:*

- *By default, Bizmatics assigns the user's first name and last initial or first initial and last name and never expires. Your initial password will only be good the very first time you use it. The system will prompt you to change it (see below).*
- *Passwords must be between 8-10 digits in length and are alphanumeric. It must contain at least one number and one letter with any other combination of digits. Once you change it to a unique password, it will not expire; however, you will always have the option to change it at will if you so desire.*

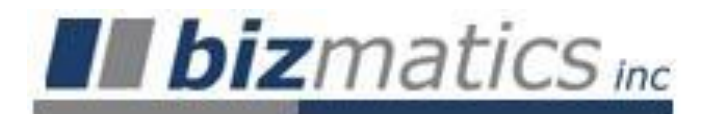

# **Training Quick Steps Initially Accessing PrognoCIS**

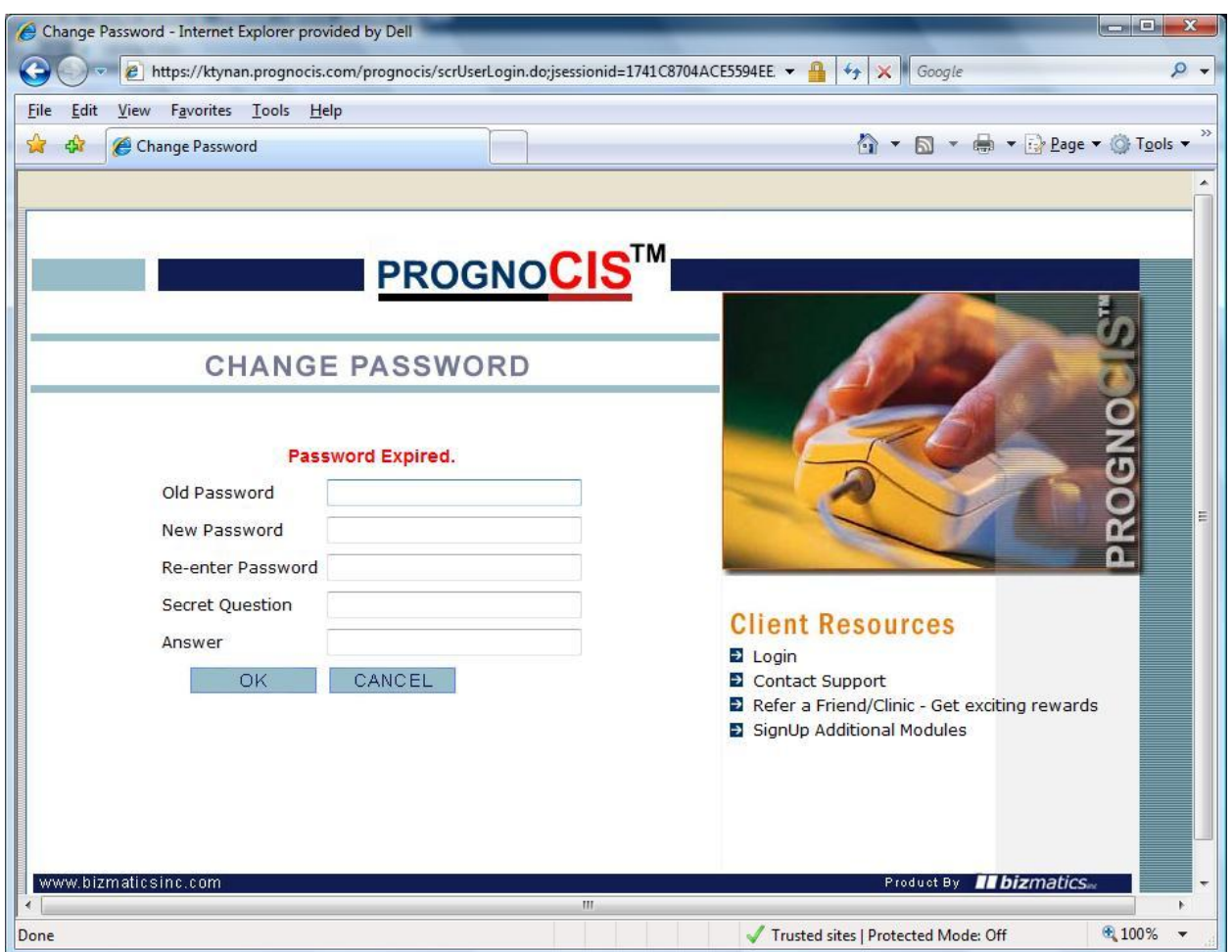

- 4. Enter the **Old Password** (assigned by Bizmatics).
- 5. Enter the **New Password** (of your choice see rules above).
- 6. **Re-enter Password** (i.e.: enter the new password a second time).
- 7. (Optional), enter a **Secret Question** in case you forget your password.
- 8. (Optional), enter the **Answer** to your secret question in case you forget your password.
- 9. Click the **OK** button.